# **5 VEKTORIZACIJA PODATAKA U QGIS OKRUŽENJU**

Cilj ove vežbe je upoznavanje sa naprednim alatima za prikupljanje prostornih podataka postupkom manuelne vektorizacije sadržaja sa skeniranih podloga na ekranu monitora u okruženju softvera *QGIS*.

Pre rada, preporučuje se čitaocu da pročita bar neka od sledećih poglavlja iz publikacije *QGIS User Guide* (QGIS [Development](http://docs.qgis.org/2.18/pdf/en/QGIS-2.18-UserGuide-en.pdf) Team 2017):

- *Getting Started*;
- *QGIS GUI*;
- *General Tools*;
- *Working with Projections*;
- *Managing Data Source*;
- *Working with Vector Data (The Vector Properties Dialog; Editing)*;
- *Plugins (Topology Checker Plugin).*

Tokom izrade biće pokazano i korišćenje *SpatiaLite* geoprostorne baze podataka za smeštanje prostornih podataka o vodovima (koja je format sličan *GeoPackage* fajl formatu) i *ESRI Shapefile* formata za parcele i zgrade. Sadržaj će biti prikupljan sa skeniranog plana katastra vodova. Ukratko će biti opisan i entiteti i njihovi atributi koji čine sadržaj vodovodne mreže, kao i osnova (parcele i zgrade).

Nakon kreiranja sadržaja biće pokazano i kako se korišćenjem topoloških pravila mogu otkriti greške u geometriji i topologiji prostornih podataka.

# **5.1 Tekst zadatka**

Koristeći *QGIS* potrebno je izvršiti manuelnu vektorizaciju zadatog sadržaja sa priloženog plana katastra vodova. Plan predstavlja skenirani i po propisima georeferencirani katastarski plan vodova i podzemnih objekata. Predmet vektorizacije su podzemni vodovi, parcele i objekti (zgrade). Klase koje su predmet vektorizacije su:

- ◆ *Vod VM* svi cevovodi primarne i sekundarne mreže snimljeni linijom po sredini voda i prikazani na planu plavom bojom; krajnje tačke voda su mesta gde se menja zona, dimenzija (presek) ili materijal voda, tačka račvanja voda, vodovodna okna, postrojenja i uređaji;
- *Tacka\_VM* sve tačke vodovodne mreže u koje se ubrajaju sve prelomne i krajnje tačke vodova;
- *Parcela* katastarska parcela kao osnovna katastarska jedinica koja predstavlja deo zemljišta određen granicom i označen jedinstvenom oznakom na nivou katastarske opštine;
- *Objekat* deo parcele pod zgradom, čemu pripadaju i svi prateći delovi objekta (stepeništa, nadstrešnice, terase itd) samo ukoliko na granici između delova objekta postoji znak pripadnosti (slovna oznaka *Z*).

U nastavku sledi opis sadržaja koji treba vektorizovati sa planova.

## **Vodovodna mreža**

*Vod\_VM* – vodovi vodovodne mreže kao polilinije sa sledećim atributima:

- *DPKVID* jedinstveni numerički identifikator voda;
- *Oznaka\_voda* alfanumerička oznaka voda;
- *Datum*  alfanumeričks oznaka datuma digitalizacije.

*Tacka\_VM* – tačke vodovodne mreže kao entitete tipa tačka sa sledećim atributima:

- *DPKVID* jedinstveni numerički identifikator tačke voda;
- *TK\_KOD* alfanumerička šifra topografskog simbola tačke;
- *Kota\_terena* realna numerička vrednost apsolutne visine kote terena u tački;
- *Kota\_voda* realna numerička vrednost apsolutne visine kote voda u tački.

## **Digitalni katastarski plan**

*Parcela* – zatvoreni poligoni sa sledećim atributima:

- ◆ *ID\_Parcele* numerički tip atributa (celobrojne vrednosti koje počinju od 1);
- *Oznaka\_parcele* alfanumerički tip atributa ili dva atributa *BrojParcele* i *PodBroj* 1256/6 kao numerički tip atributa

*Objekat* – zatvoreni poligoni sa sledećim atributima:

- *ID\_Objekta* numerički tip atributa (celobrojne vrednosti koje počinju od 1);
- *Kucni\_broj* alfanumerički tip atributa; (5a,5b)
- *Sifra\_ulice* numerički tip atributa (na osnovu naziva ulica na planu definisati **šifarnik** naziva ulica sa obaveznim poljima šifra ulice i naziv ulice).

Tokom vektorizacije voditi računa da se izvrši topološko povezivanje (tzv. snapovanje) u skladu sa propisanim topološkim odnosima između entiteta koji su predmet vektorizacije. Sledeći topološki odnosi moraju biti poštovani tokom vektorizacije:

- krajnje i prelomne tačke klase *Vod\_VM* moraju da se poklapaju sa tačkama iz klase *Tacka\_VM*;
- poligoni klase *Parcela* ne smeju da se preklapaju;
- između poligona klase *Parcela* ne sme biti praznina;
- poligoni klase *Objekat* ne smeju da se preklapaju;
- između poligona klase *Objekat* ne sme biti praznina;

Nakon izvršene vektorizacije potrebno je izvršiti stilizaciju prikaza i oznaka entiteta na sledeći način:

- *Vod\_VM* u boji sa plana i prikazanim oznakama vodova;
- *Tacka\_VM* odgovarajućim vektorskim simbolom iste veličine kao i na planu i oznakama kota terena i kota voda slično kao na planu;
- *Parcele* u svetlo zelenoj boji sa crnim granicama parcele i crnim oznakama parcela;
- *Objekti* u svetlo plavoj boji sa tamno plavim granicama i tamno plavim kućnim brojem.

Podaci neophodni za izradu zadatka dati su u odgovarajućoj pratećoj *ZIP* datoteci, i to su:

- skenirani plan u rasterskom formatu (*JPEG2000*);
- digitalni topografski ključ Prilog 1;
- topografski simbol vodomera u *SVG* formatu.

# **5.3 Postupak izrade**

## **Korak 1: Pokretanje** *QGIS-***a i kreiranje novog projekta**

Pokrenuti *QGIS* softverski paket dvoklikom na odgovarajuću ikonicu. Ukoliko ikonica nije kreirana na radnoj površini računara (engl. *Desktop*), program se može pokrenuti i sa lokacije gde je instaliran. Po podrazumevanim podešavanjima, izvršna datoteka će se nalaziti na putanji *"C:\Program Files\QGIS 3.16\bin".* Potrebno je sačuvati *QGIS* projekat, što se vrši opcijom *Project → Save as,* gde je potrebno definisati lokaciju na računaru gde će projekat biti sačuvan i njegovo ime ("*ImePrezime Vektorizacija.qgz*").

#### **Napomena:**

Za sve podatke koji će biti korišćeni u ovom zadatku potrebno je definisati parametre projekcije zadate sa predefinisanim koordinatnim sistemom *CRS* - *MGI 1901 / Balkans zone 7 (EPSG:3909).*

#### **Napomena:**

Poželjno je povremeno komandom *File → Save* snimiti *QGIS* projekat kako bi se sačuvale promene i prikupljeni podaci u slučaju nepredviđenih okolnosti (greške programa, nestanak struje i sl).

## **Korak 2: Učitavanje rasterskog plana**

U prethodno kreirani *QGIS* projekat učitati priloženi rasterski plan *PlanVodova.jp2* opcijom  $Layer \rightarrow Add Layer \rightarrow Add$  *Raster Layer*.

## **Korak 3: Kreiranje** *SpatiaLite* **baze podataka i ESRI Shapefile-ova**

U skladu sa tekstom zadatka, potrebno je kreirati bazu podataka u *SpatiaLite* formatu pokretanjem dijaloga *Layer → Create Layer → New SpatiaLite Layer..* i klikom na *Database*

dugme (*Create a new SpatiaLite database*). Bazi dodeliti naziv *ImePrezime\_Vodovod.sqlite* u željenom folderu. U okviru ovog dijalog prozora (**[Slika](#page-4-0) 5.1**) definišu se vektorski slojevi koji će biti smešteni u toj bazi.

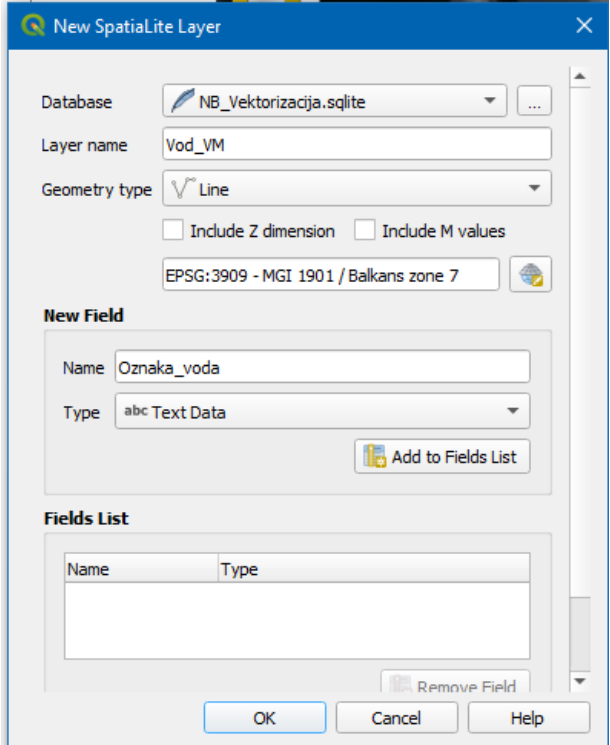

<span id="page-4-0"></span>**Slika 5.1.** Dijalog prozor za kreiranje *SpatiaLite* baze podataka i dodelu atributa kreiranim vektorskim slojevima

Svakom kreiranom vektorskom sloju je istovremeno moguće dodavati atribute, a iste je moguće definisati i kasnije, posle kreiranja slojeva.

U prethodno formiranoj bazi podataka u skladu sa tekstom zadatka potrebno je kreirati četiri vektorska sloja sledećih karakteristika:

- *Vod\_VM* (tip *Line*);
- *Tacka\_VM* (tip *Point*);

Posle toga formirati dva vektorska sloja u vidu *Shapefile*-ova pokretanjem komande *Layer → Create Layer → New Shapefile Layer..*

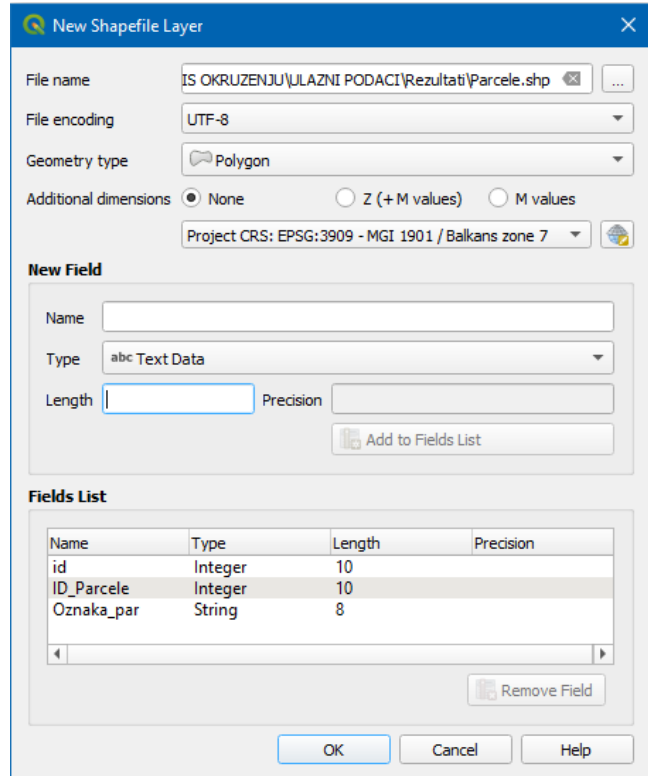

**Slika 5.2.** Dijalog prozor za kreiranje *SpatiaLite* baze podataka i dodelu atributa kreiranim vektorskim slojevima

- *Parcele* (tip *Polygon*);
- *Objekti* (tip *Polygon*).

<span id="page-5-0"></span>Prilikom kreiranja vektorskih slojeva treba dodeliti projekciju *MGI 1901 / Balkans zone 7 (EPSG:3909)* i atribute kao što je zadato u tabeli ispod (**[Tabela](#page-5-0) 5.1**).

| <b>Tabela</b> | Naziv atributa | Tip atributa           | Widget    |
|---------------|----------------|------------------------|-----------|
|               | <b>DPKVID</b>  | Integer (Whole number) | Text Edit |
| Vod_VM        | Oznaka_voda    | Text                   | Text Edit |
| Tacka VM      | <b>DPKVID</b>  | Integer (Whole number) | Text Edit |
|               | <b>TK KOD</b>  | Text                   | Value Map |
|               | Kota terena    | Real                   | Text Edit |
|               | Kota_voda      | Real                   | Text Edit |

**Tabela 5.1.** Atributi vektorskih slojeva u bazi

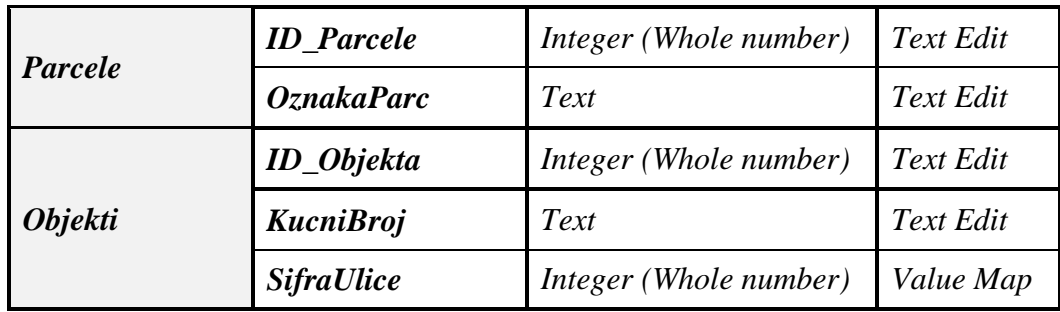

Nakon kreiranja vektorskih slojeva potrebno je definisati *Widget*-e u okviru svakog polja atributa. *Widget*-i predstavljaju definisanje forme atributa radi unosa i validacije podataka preko korisničke forme. Ovo se vrši tako što se otvori *Properties* vektorskog sloja i odabere kartica *Attributes Form* sa leve strane. Zatim se selekcijom kreiranog atributa (*Fields*) u delu *Widget Type* bira tip *widget*-a.

Za atribut *SifraUlice* kod sloja *Objekti* formirati šifarnik ulica pregledom postojećih naziva ulica nanetih na plan vodova i upisati isti u odgovarajuću tabelu dijaloga *Value Map*. Za sve atribute *pkuid* najbolje definisati *Widget* - *Hidden.*

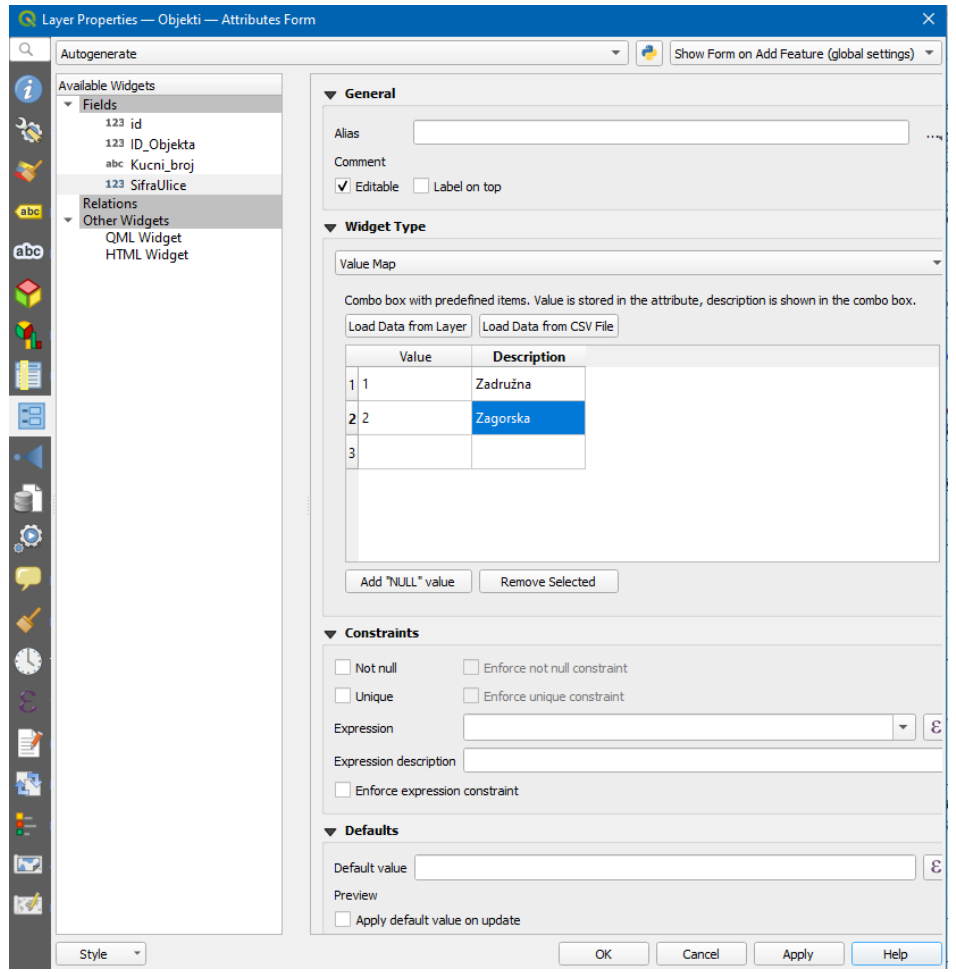

**Slika 5.3.** Definisanje *widget*-a *Value Map* atributa *SifraUlice* vektorskog sloja *Objekti*

Kreirati i zaseban šifarnik u vidu CSV fajla za atribut *TK\_KOD* (simbol topografskog ključa) na osnovu dokumenta "Digitalni topografski ključ - Prilog 1". U datom prilogu u vidu tabele predstavljeni su topografski simboli sa njihovim rednim brojem, službenom šifrom, znakom, opisom oznake itd. Šifarnik koji treba da se definiše treba da bude podskup ovog priloga i treba da sadrži vrednosti atributa *Šifra znaka* i *Opis znaka* iz Digitalnog topografskog ključa i to samo za znakove od interesa za ovaj zadatak. Znakovi od kojih treba definisati šifarnik (znakovi koje treba pronaći u Digitalnom topografskom ključu) su znakovi sledećih opisa znakova:

- vodomer;
- nadzemni hidrant bez zatvarača;
- nadzemni hidrant sa zatvaračem;
- vodovodni priključak sa ogrlicom;
- detaljna tačka vodovodne mreže.

Za razliku od prethodnog šifarnika, ovaj je obimniji pa ga je lakše formirati u *MS Excel*-u ili *Notepad*-u pa onda sačuvati kao CSV fajl. U QGIS tabelarni podaci se učitavaju korišćenjem komande *Layer → Add Layer → Add Delimited Text Layer* (**[Slika 5.4](#page-7-0)**), a onda se povezuju sa *widget*-om *TK\_KOD* vektorskog sloja *Tacka\_VM* preko *Value Relation* (**[Slika 5.5](#page-8-0)**).

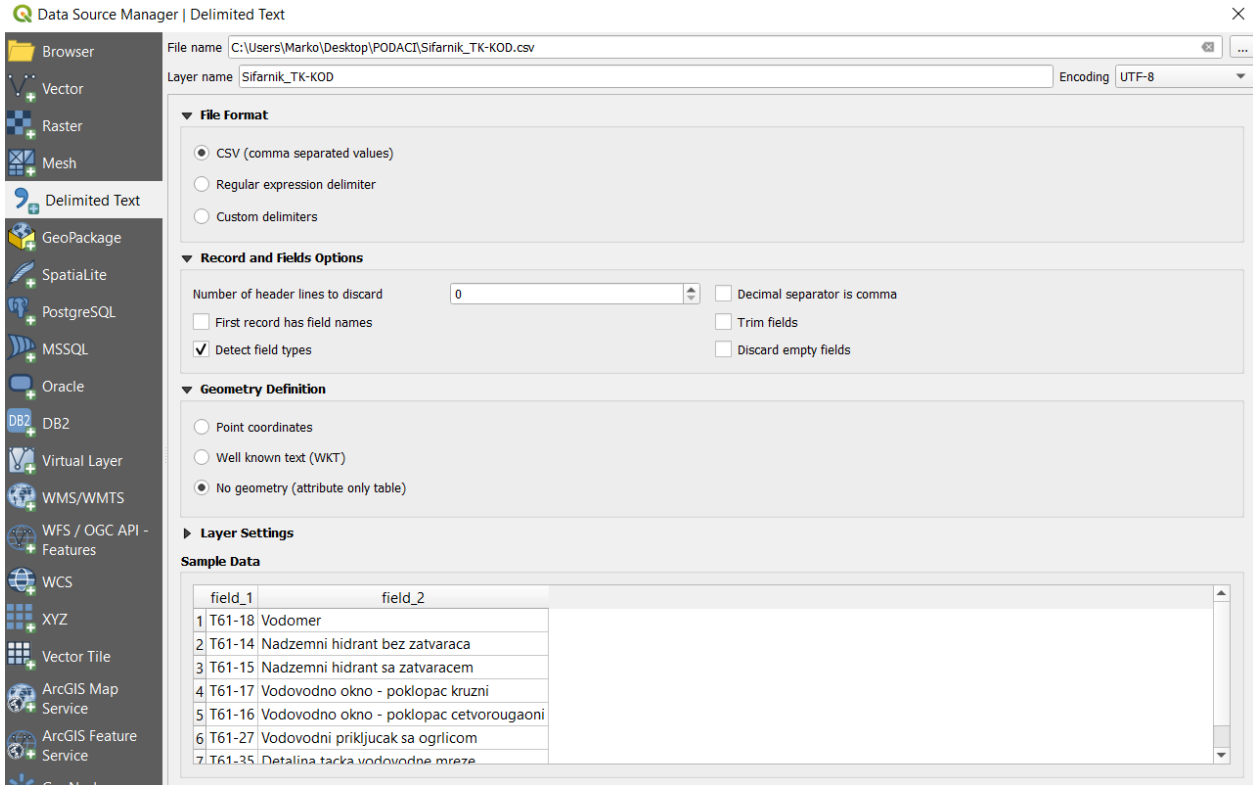

<span id="page-7-0"></span>**Slika 5.4.** Učitavanje šifarnika u vidu CSV-a za atribut *TK\_KOD*

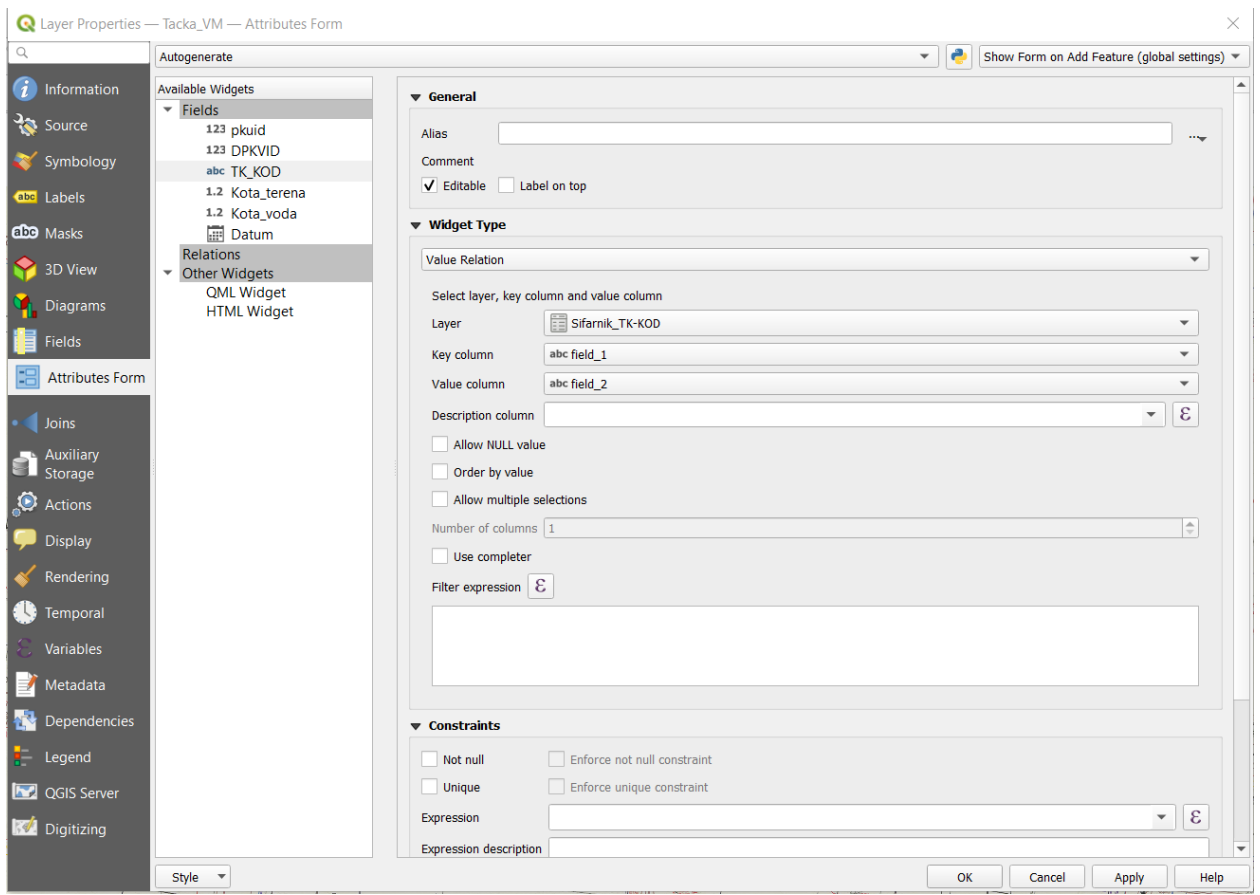

**Slika 5.5.** Povezivanje šifarnika kao *Value Relation* za atribut *TK\_KOD* sloja *Tacka\_VM*

<span id="page-8-0"></span>Treba pomenuti da se šifarik u CSV formatu može uvesti od spolja kad se koristi *widget Value Map* tako što se klikne na dugme *Load Data from CSV File* i pokaže na šifarnik u CSV formatu. Na taj način se zaobilazi postupak učitavanja šifarnika kao tabele u okviru slojeva *QGIS*-a kad se koristi opcija *Value Relation*.

## **Napomena:**

Treba voditi računa da se vektorski slojevi iscrtavaju preko plana vodova - rastera (podesiti redosled iscrtavanja slojeva).

# **Korak 5: Manuelna digitalizacija sadržaja**

Nakon prethodne pripreme sledi manuelna digitalizacija definisanog sadržaja. Kao prvi korak vizuelnim pregledom rasterskog plana treba odabrati 5 susednih parcela, a koje sadrže nekoliko objekata, sa kojih će se vršiti digitalizacija parcela i objekata.

Prvo je potrebno izvršiti digitalizaciju objekata, zatim parcela, pa vodova i tačaka vodovodne mreže na način kako je to objašnjeno u narednim koracima. Generalno, formiranje novih entiteta treba uraditi iz dva koraka:

- 1. formiranje geometrije;
- 2. unos atributa.

Proces kreiranje entiteta u okviru sloja počinje desnim klikom na sloj iz spiska slojeva i odabirom opcije *Toggle Editing*. Ovim postupkom, omogućene su izmene sadržaja sloja i u okviru njega mogu se kreirati novi entiteti i/ili menjati postojeći. Zatim kliknuti na ikonicu *Add Feature* (meni *Edit → Add Feature*) i obeležiti teme/na objekta. Desnim klikom se završava kreiranje geometrije, nakon čega se otvara novi prozor za dodelu atributa kreiranom entitetu (**[Slika](#page-9-0) 5.6**).

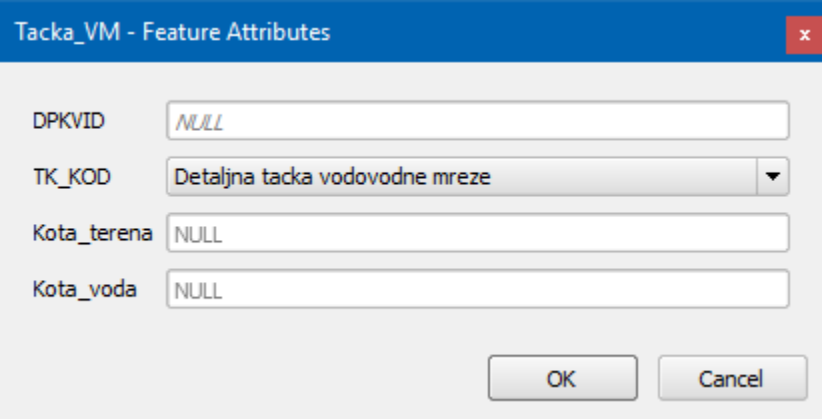

**Slika 5.6.** Primer za unos atributa za entitet klase *Tacka\_VM*

### <span id="page-9-0"></span>**Napomena:**

Vektorizaciju treba izvršiti sa odgovarajućim uvećanjem sadržaja na ekranu vodeći računa da se ne naruši tačnost, tj. da se nedvosmisleno vidi prelomna tačka na liniji i da se može precizno izmeriti njena pozicija.

#### **Napomena:**

Tokom digitalizacije (kada je aktivna funkcija *Add feature*) moguće je pomeranje prikaza sadržaja na ekranu pritiskanjem tastera strelica na tastaturi ili pomeranjem miša dok je pritisnut *SPACE* taster na tastaturi.

## **Korak 6: Digitalizacija entiteta klase** *Objekat*

Objekte treba formirati kao zatvorene poligone unutar sloja *Objekti*, nezavisno za svaki objekat. Nakon formiranja geometrije potrebno je uneti vrednost za atribut *Kucni\_broj* (broj unutar objekta koji je okrenut ka ulici) i odabrati vrednost atributa *Sifra\_ulice* na osnovu naziva ulice, tj. punog naziva ulice iz definisanog šifarnika.

# **Korak 7: Digitalizacija entiteta klase** *Parcela*

Parcele treba formirati kao zatvorene poligone precizno digitalizujući granicu parcele tako što se precizno definišu sve prelomne tačke granice. Tokom digitalizacije treba voditi računa o tome da se na mestima gde je već izvršena digitalizacija susednih parcela koristi opcija *Snap*. Potrebno je podesiti opciju snapovanja za sve slojeve u kojima je ova funkcionalnost neophodna kod vektorizacije. Snapovanje se aktivira iz menija *Project → Snapping Options*. Prvo omogućiti

snapovanje klikom na dugme sa prikazanim magnetom  $\mathcal{S}$  - *Enable Snapping*, aktivno je kad je u boji. Na raspolaganju je više načina definisanja snapovanja (*Snapping mode*), pri čemu je *Advanced Configuration* najizražajniji i omogućava podešavanja za svaki sloj pojedinačno (**[Slika](#page-10-0) [5.7](#page-10-0)**), a na raspolaganju je i definisanje generalnih pravila snapovanja za trenutno aktivni sloj (*Active Layer*) ili za sve vidljive slojeve (*All Layers*).

| Project Snapping Settings                                                                                                    |                 |                  |              |                      |           |           |  |  |  |
|----------------------------------------------------------------------------------------------------|-----------------|------------------|--------------|----------------------|-----------|-----------|--|--|--|
| K Advanced Configuration V Disabled V<br>Topological Editing $\ \nabla$ Allow Overlap $\ \times$ Snapping on Intersection<br>Self-snapping<br>$-10$<br>$\overline{\phantom{a}}$ |                 |                  |              |                      |           |           |  |  |  |
| Layer                                                                                                    | Type            | <b>Tolerance</b> | <b>Units</b> | <b>Avoid Overlap</b> | Min Scale | Max Scale |  |  |  |
| √<br>Parcele                                                                                                    | Vertex          | 10               | pixels       | V                    | not set   | not set   |  |  |  |
| √                                                                                                    | Tacka VM Vertex | 10               | pixels       |                      | not set   | not set   |  |  |  |
| $\checkmark$<br>Objekti                                                                                                    | Vertex          | 10               | pixels       | V                    | not set   | not set   |  |  |  |
| V<br>Vod VM                                                                                                    | <b>Vertex</b>   | 10               | pixels       |                      | not set   | not set   |  |  |  |
|                                                                                                    |                 |                  |              |                      |           |           |  |  |  |

**Slika 5.7.** Podešavanja snapovanja za slojeve

<span id="page-10-0"></span>Ovde je potrebno naglasiti da je po podrazumevanim podešavanjima omogućeno snapovanje na temena i linije entiteta (*to vertex and segment*), ali prilikom digitalizacije sadržaja planova potrebno je koristiti snapovanje samo na temena (*vertex*). Treba odabrati radijus tolerancije snapovanja koji će najviše odgovarati za određeni nivo uvećanja prikaza sadržaja. Ukoliko se kursor pozicionira unutar definisanog radijusa od temena entiteta, operateru će biti prikazano mesto kreiranja novog temena u vidu ljubičastog krstića.

Nakon formiranja geometrije, potrebno je uneti vrednost za atribut oznaka parcele koji je prikazan za tu parcelu na planu (na primer, 123/12). Ako se koristi većina istih vrednosti atributa za novi entitet u odnosu na prethodni, bilo bi korisno uključiti opciju *Reuse last entered attribute values* koja se pokreće preko menija *Settings → Options*, u kartici *Digitizing* (**[Slika](#page-11-0) 5.8**).

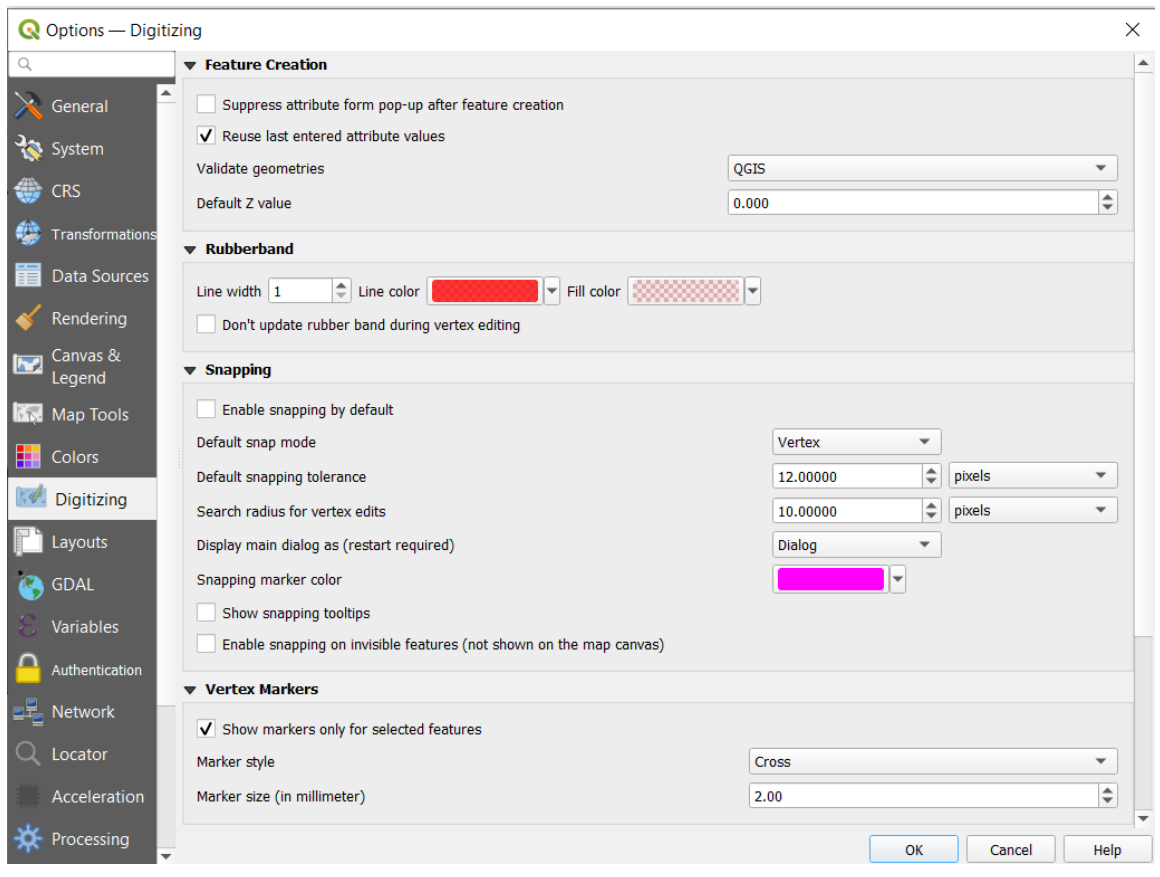

**Slika 5.8.** Podešavanja snapovanja za slojeve

# <span id="page-11-0"></span>**Korak 8: Digitalizacija entiteta klase** *Vod\_VM*

Od svih kartiranih podzemnih vodova potrebno je digitalizovati podzemne vodove vodovodne mreže (prikazano plavom bojom na planu). Podzemne vodove treba formirati kao polilinije. Poliliniju jednog voda čini niz segmenata linija definisanih tačkama preloma voda od početne do krajnje tačke voda. Na koji način se definiše jedan vod, tj. koji je princip podele svih kartiranih vodova na polilinije dato je u definiciji klase *Vod\_VM* u okviru teksta zadatka.

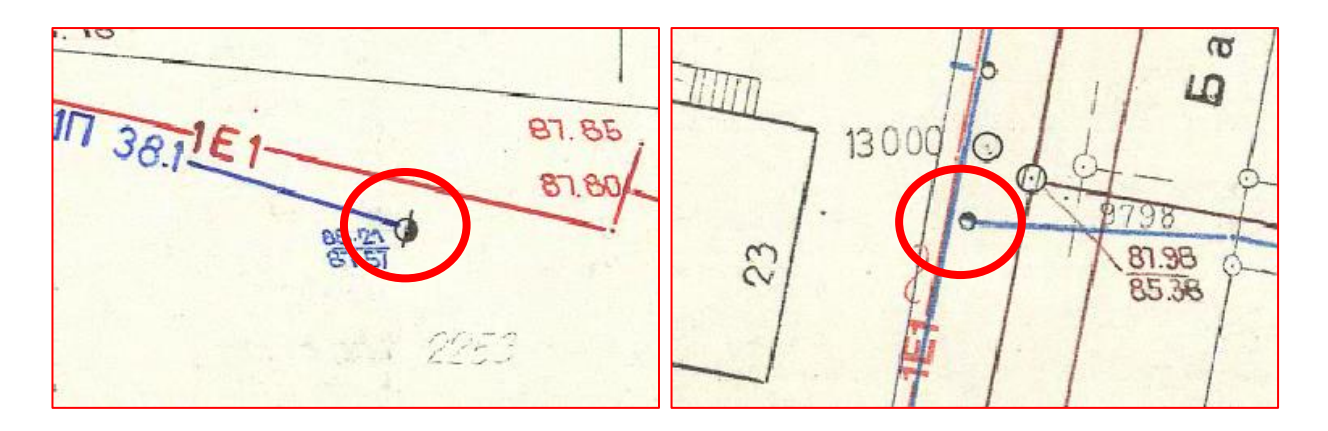

**Slika 5.9.** Primeri krajnjih tačaka polilinija vodova (zaokruženo crveno)

Tačke na primarnim i sekundarnim vodovima koje odvajaju priključke ka domaćinstvima ne treba tretirati kao čvorove tj. krajeve polilinija vodova ukoliko to nisu po definiciji, već kao prelomne tačke vodova. Ukrštanja vodova koji su na planu prikazani topografskim simbolom nije potrebno digitalizovati kao prelomnu ili krajnju tačku voda.

Za jedinstven identifikator (atribut *DPKVID*) potrebno je uneti proizvoljnu celobrojnu numeričku vrednost. Za oznaku voda (atribut *Oznaka\_voda*) kao vrednost je potrebno uneti tekstualnu oznaku sa voda ukoliko postoji ucrtana na planu. U protivnom ovo polje ostaviti prazno.

# **Korak 9: Digitalizacija entiteta klase** *Tacka\_VM*

Referentnu tačku ovog entiteta čini centar topografskog simbola na planu. Za sve prelomne i krajnje tačke vodova potrebno je kreirati po jednu korespondentnu tačku. Geometrija *Tacka\_VM* treba da se poklapa sa geometrijom prelomnih i krajnjih tačaka vodova, što znači da prilikom vektorizacije *Tacka\_VM* treba koristiti snapovanje.

Za jedinstven identifikator (atribut *DPKVID*) unosi se proizvoljna celobrojna numerička vrednost. Da se ne bi stalno unosila nova vrednost i pamtila prethodna, moguće je na kraju digitalizacije preuzeti vrednosti ID-eva od atributa *pkuid* koji se automatski formira kad se kreira novi vektorski sloj.

Kao vrednost atributa *TK\_KOD* unosi se odgovarajuća vrednost na osnovu izgleda topografskog simbola tačke na planu, a u skladu sa prilogom 1 digitalnog topografskog ključa. Ukoliko se prilikom digitalizacije naiđe na slučaj da je tačka na planu predstavljena topografskim simbolom koji nije nijedan od četiri definisana u šifarniku atributa *TK\_KOD*, dodeliti joj vrednost "*Detaljna tačka vodovodne mreže*".

Za vrednosti atributa *Kota\_terena* i *Kota\_voda* uzimaju se vrednosti sa plana (**[Slika](#page-13-0) 5.10**). Gornja vrednost (vrednost iznad linije) predstavlja kotu terena, a donja kotu voda. Ukoliko su na planu ispisane tri vrednosti jedna ispod druge, za kotu terena uzima se gornja, a za kotu voda srednja vrednost. Ukoliko je ispisana samo jedna kota, onda se na osnovu pozicije u odnosu na liniju određuje da li se radi o koti terena ili koti voda i to tako što vrednost iznad linije predstavlja kotu terena, a vrednost ispod linije predstavlja kotu voda.

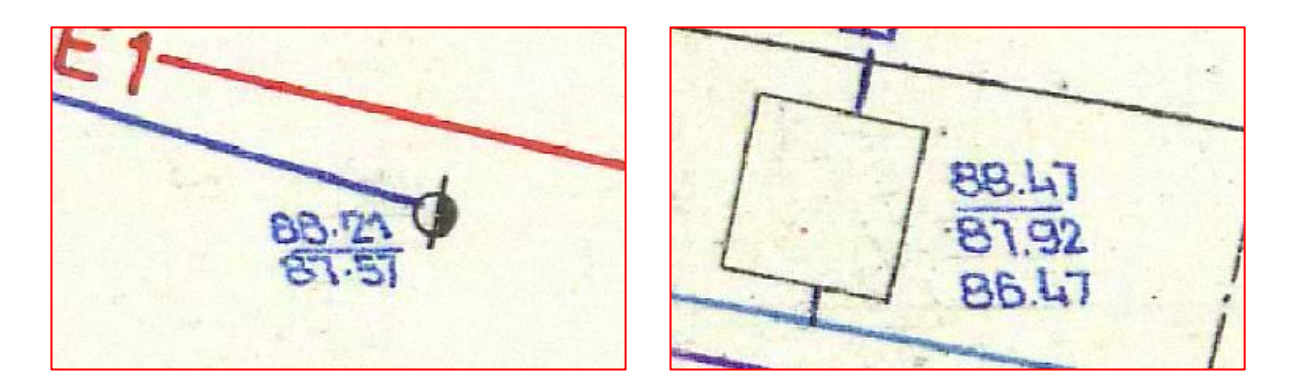

**Slika 5.10.** Primeri kota na planu

<span id="page-13-0"></span>Na levoj slici vrednost **88.21** predstavlja kotu terena, a vrednost **87.57** predstavlja kotu voda. Na slici desno vrednost **88.47** predstavlja kotu terena, a vrednost **87.92** predstavlja kotu voda.

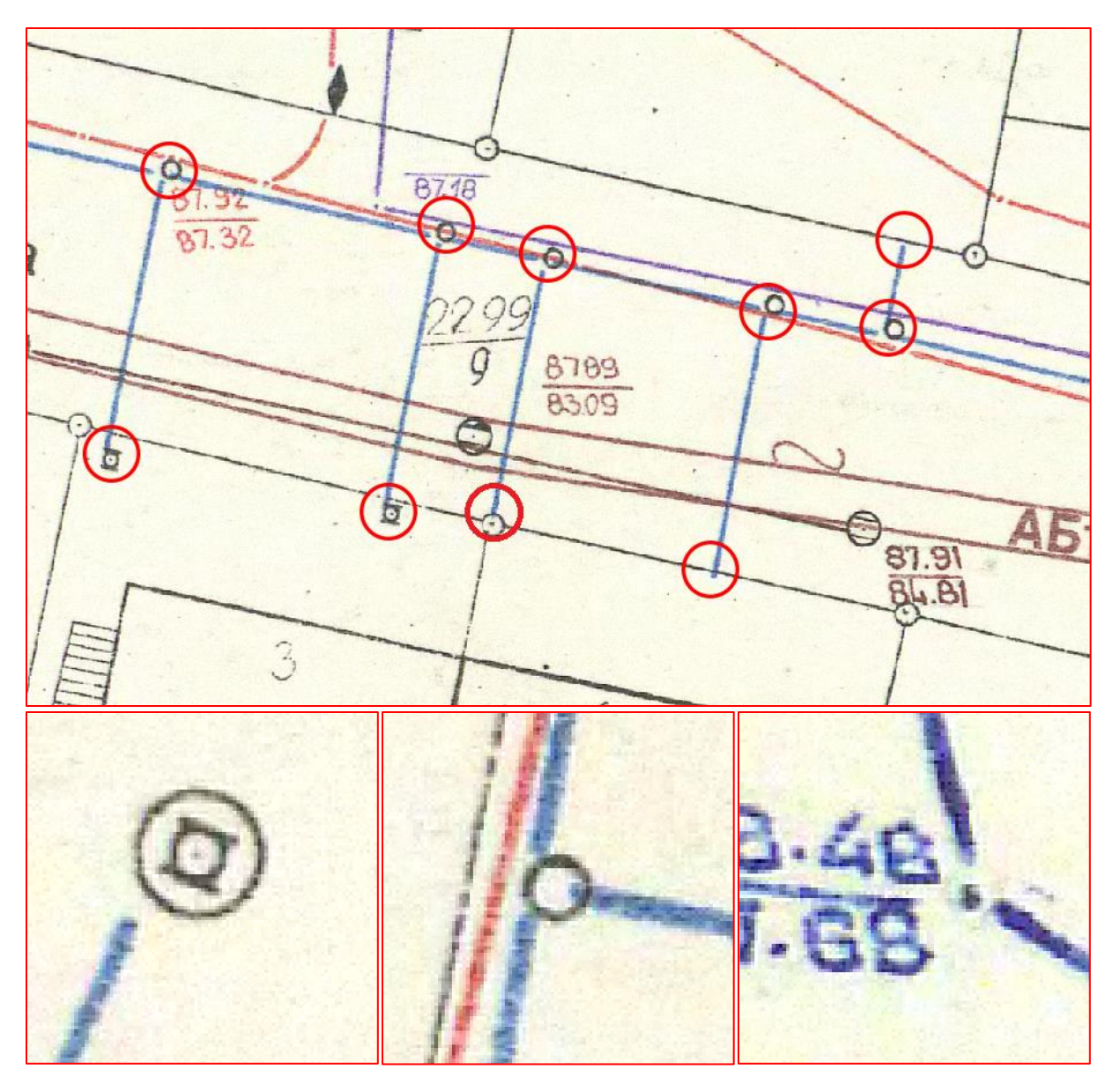

**Slika 5.11.** Primeri entiteta klase *Tacka\_VM* koje je potrebno kreirati (redom: vodomer; vodovodni priključak sa ogrlicom; detaljna tačka vodovodne mreže)

# **Korak 10: Stilizacija prikaza i oznaka digitalizovanih entiteta**

U okviru ovog koraka, potrebno je podesiti prikaz kreiranih geometrijskih entiteta i oznaka (engl. *labels*) u skladu sa zadatkom, a vodeći se uputstvima iz prethodnih vežbi.

Stilizaciju prikaza i oznaka entiteta potrebno je izvršiti na sledeći način:

*Vod\_VM* – u boji sa plana i prikazanim oznakama vodova;

- *Tacka\_VM* odgovarajućim vektorskim simbolom iste veličine kao i na planu i oznakama kota terena i kota voda slično kao na planu;
- *Parcele* u svetlo zelenoj boji sa crnim granicama parcele i crnim oznakama parcela;
- *Objekti* u svetlo plavoj boji sa tamno plavim granicama i tamno plavim kućnim brojem.

# **Napomena:** Obratiti pažnju na razliku između prikaza definisanog preko *point-*a i *map units-*a!

Za prikaz sadržaja vektorskog sloja *Tacka\_VM* potrebno je podesiti *Rule-based* stilizaciju nad atributom *TK\_KOD* u meniju *Style* ovog sloja.

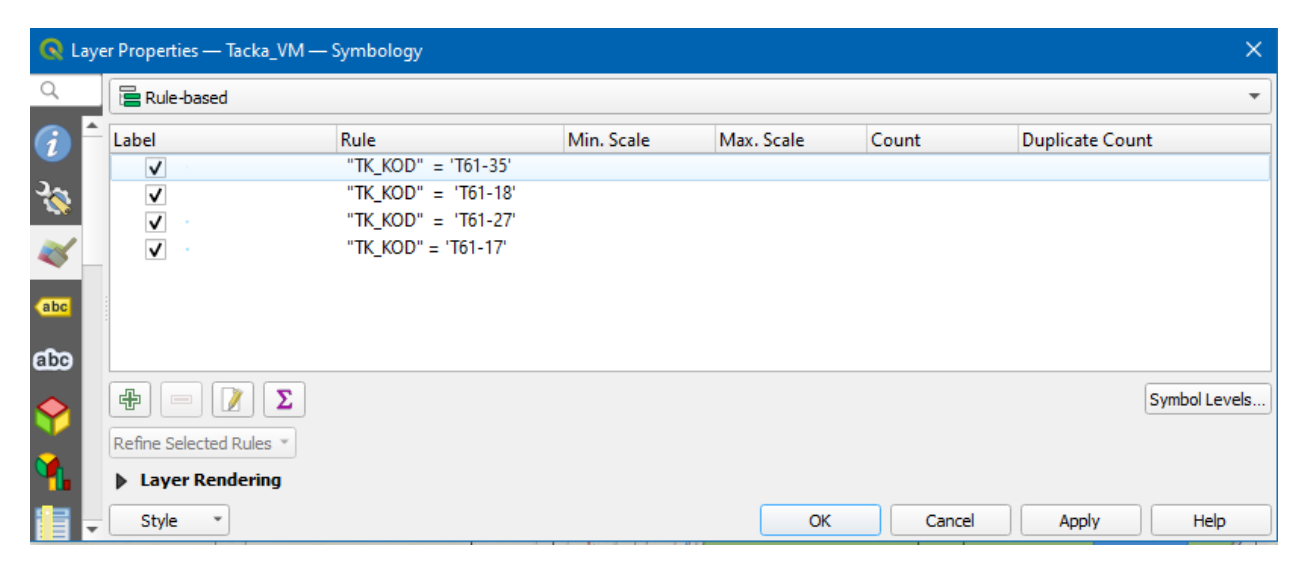

**Slika 5.12.** Stilizacija *Tacka\_VM* vektorskog sloja

Izgled simbola tačaka dat je u prilogu 1 digitalnog topografskog ključa. U zavisnosti od vrednosti atributa *TK\_KOD* dodeliti postojeće simbole koji se već nalaze u biblioteci simbola *QGIS*-a. Za detaljnu tačku vodovodne mreže prilikom definisanja simbola potrebno je poslužiti se *Simple marker* opcijom i kombinacijom jednostavnih primitiva kreirati odgovarajuće simbole. Treba uvideti da je simbol vodovodnog priključka sa ogrlicom sastavljen od dva preklopljena kruga od kojih je gornji isti kao i detaljna tačka, a donji krug sa belom unutrašnjošću i plavom ivicom. Na ovaj način mogu se kreirati razni simboli kombinacijom postojećih, podešavanjem njihovog redosleda iscrtavanja i transparentnosti (**[Slika](#page-16-0) 5.13**).

### **Napomena:**

Voditi računa koje se jedinice koriste za veličinu simbola, o boji simbola kao i o dimenzijama, kako bi se što vernije predstavili oblici prikazani na planu.

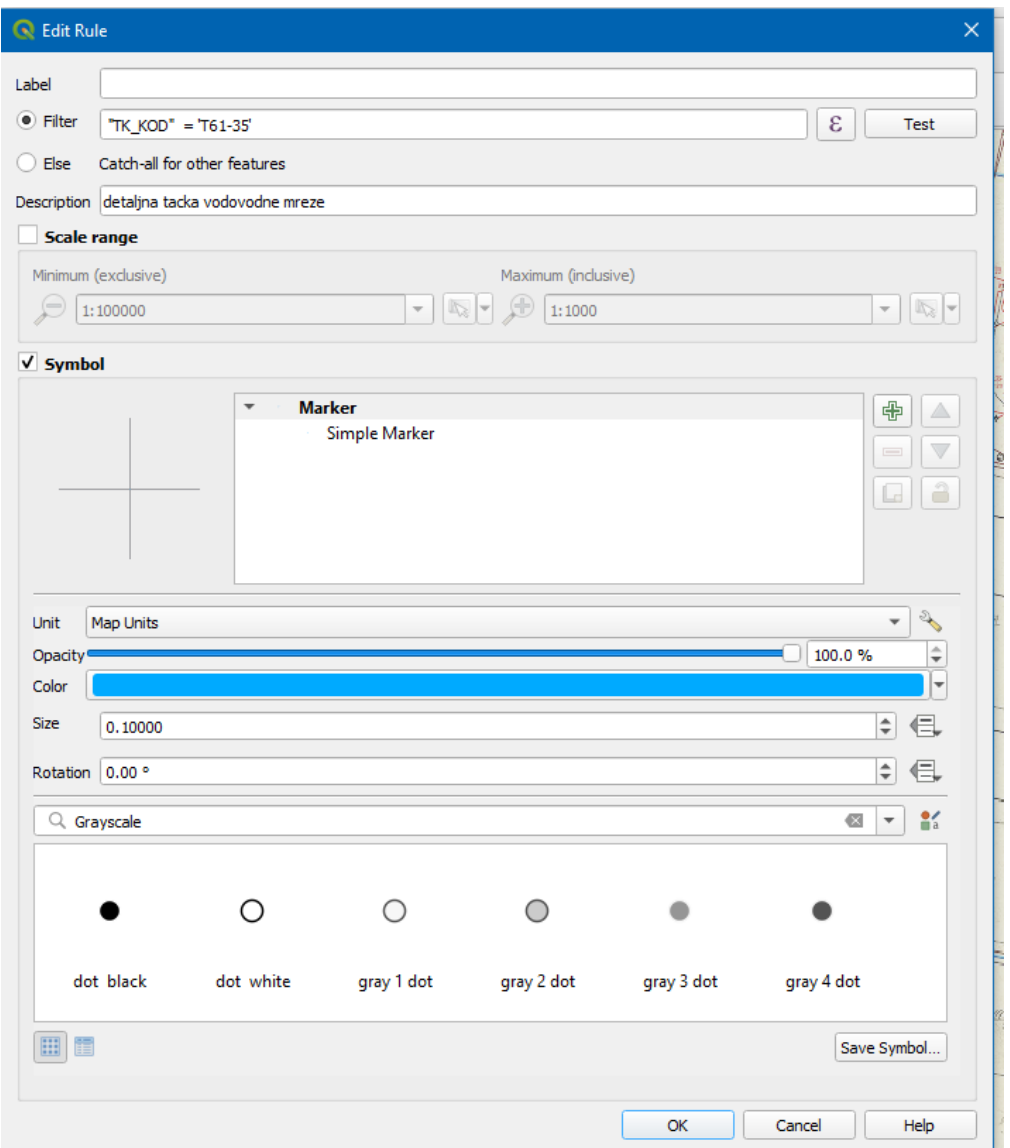

**Slika 5.13.** Primer kreiranja simbola za vodovodni priključak sa ogrlicom

<span id="page-16-0"></span>Za simbol koji reprezentuje vodomer nije pronađen odgovarajući iz postojeće biblioteke, niti ga je moguće kreirati kombinacijom jednostavnih primitiva. Umesto toga, simbol vodomera je iscrtan u softveru *Inkscape*, sačuvan u formatu *SVG* (*Scalable Vector Graphics*) i priložen sa ostalim ulaznim podacima. Tako kreiran simbol je moguće učitati u *QGIS* i iskoristiti za prikaz određenog entiteta. **[Slika](#page-17-0) 5.14** sadrži prikaz dijaloga sa podešavanjima za definisanje ovog simbola u *QGIS* -u, gde je za *Symbol layer type* potrebno odabrati *SVG marker*, a zatim pokazati putanju na pomenutu *SVG* datoteku.

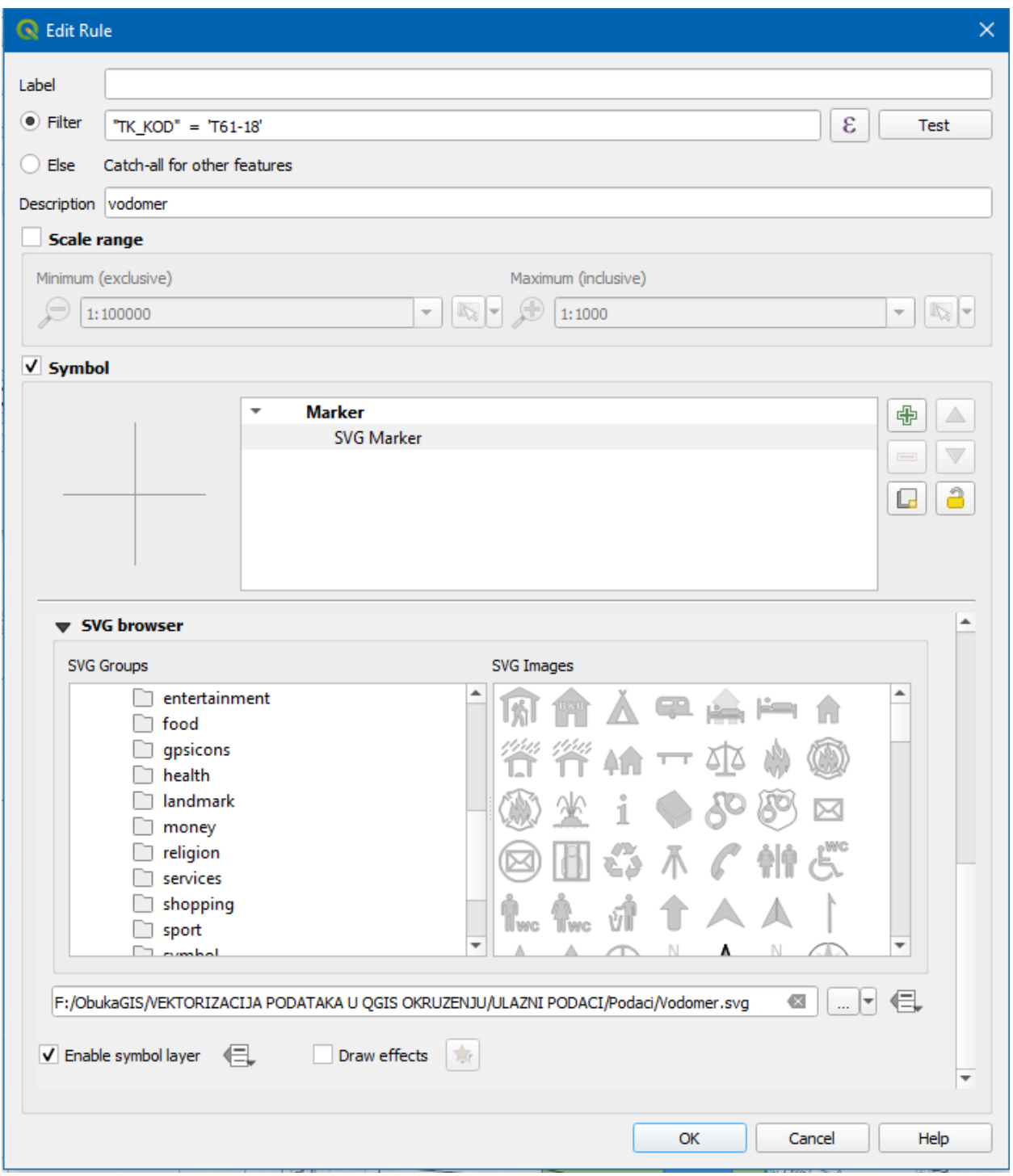

<span id="page-17-0"></span>**Slika 5.14.** Podešavanja simbola za vodomer

Za istovremeni prikaz oznaka (engl. *label*) kota terena i kota voda potrebno je koristiti opciju *Expression dialog* (poziv na ikonicu  $\mathcal{E}$  u dijalogu *Layer properties*  $\rightarrow$  *Labels*). Na ovaj način omogućeno je kreiranje oznake kao rezultata složene funkcije. Primer kreirane oznake za kote vodova prikazan je na slici ispod (**[Slika](#page-18-0) 5.15**).

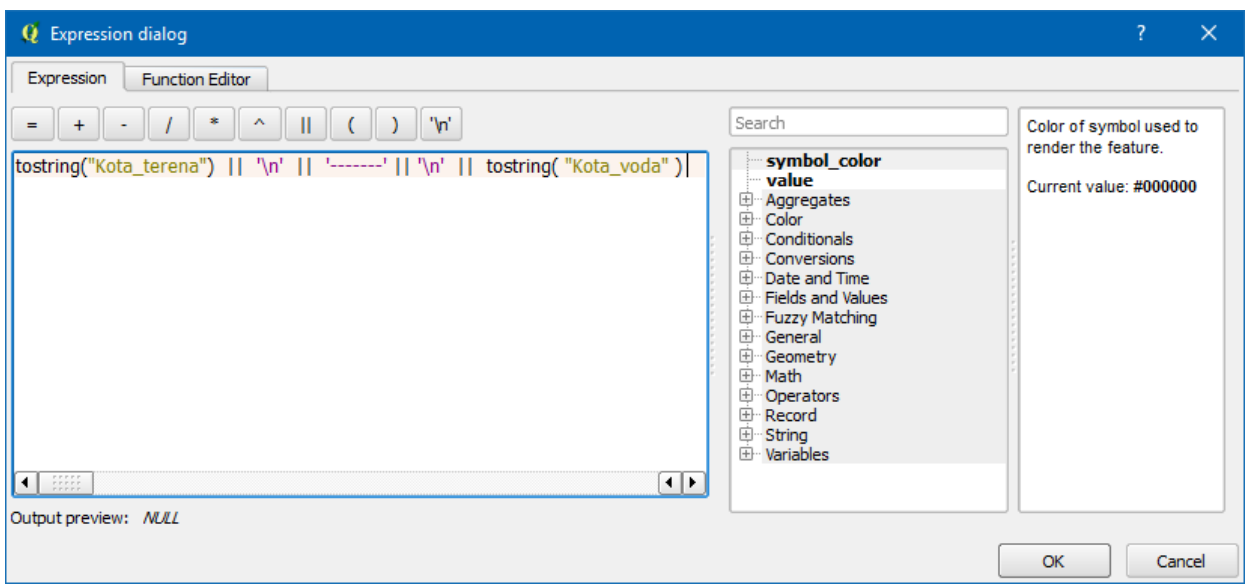

**Slika 5.15.** Složeni izraz za definisanje oznake kote voda

<span id="page-18-0"></span>U prethodnoj slici se uzima vrednost polja *Kota\_terena* i pretvara u string (niz karaktera, tekstualni tip podataka), potom se operatorom || na to dodaje novi string "\n" koji predstavlja prelazak u novi red. Zatim se na takav složeni string dodaje "--------", što bi trebalo da zameni horizontalnu liniju između dve kote. Nakon toga se opet u novom redu ("\n") vrednost polja *Kota voda* pretvori u string.

tostring("Kota\_terena")  $|| \n\Vert \mathbf{u}' ||$  '-------'  $|| \n\Vert \mathbf{u}' ||$  tostring( "Kota\_voda" )

## **Dodatni zadatak:**

Proučite ostale funkcije koje su date na raspolaganju u *Expression dialog* prozoru. Kada se izabere funkcija iz liste *Function list* u desnom delu dijaloga dobije se objašnjenje i opis rada funkcije.

Za kreiranu oznaku, dodatno je potrebno definisati boju prikaza kota, ali i visinu i poravnanje u *Formatting* delu na sledeći način:

- *Line height – 0.50 line*;
- *Alignment – Center*.

Rezultat prethodnih podešavanja bi trebalo da izgleda kao na primeru sa sledeće slike (**[Slika](#page-19-0) [5.16](#page-19-0)**).

| 88.28<br>87.64 |
|----------------|
|                |

**Slika 5.16.** Primer oznake kote

# <span id="page-19-0"></span>**Korak 11: Validacija topologije digitalizovanih sadržaja**

Validacija topologije kreiranih entiteta se pokreće iz menija: *Vector → Topology Checker → Topology checker*. Ukoliko nema ove komande potrebno ju je pokrenuti iz menija *Plugins*. Klikom na dugme *Configure* prikazuje se dijalog za definisanje topoloških pravila koje treba proveriti. Treba definisati topološka pravila kao na sledećoj slici (**[Slika](#page-19-1) 5.17**).

| <b>Topology Rule Settings</b><br>Q                           |            |                                                | 7<br>×           |
|--------------------------------------------------------------|------------|------------------------------------------------|------------------|
| <b>Current Rules</b><br>No layer<br>▼<br>÷<br>Tolerance 0.00 |            | No layer<br>$\blacktriangledown$<br>中 Add Rule | ▼<br>Delete Rule |
| Rule                                                         | Layer $#1$ | Layer #2                                       | <b>Tolerance</b> |
| 1 must not overlap                                           | Parcele    | No layer                                       | No tolerance     |
| 2 end points must be covered by                              | Vod_VM     | Tacka_VM                                       | No tolerance     |
| 3 must not have gaps                                         | Parcele    | No layer                                       | No tolerance     |
| 4 must not have gaps                                         | Objekti    | No layer                                       | No tolerance     |
| 5 must not overlap                                           | Objekti    | No layer                                       | No tolerance     |
|                                                              | OK         | Cancel                                         | <b>Help</b>      |

**Slika 5.17.** Definisana topološka pravila

<span id="page-19-1"></span>Nakon što su pravila definisana i kompletan sadržaj digitalizovan, potrebno je aktivirati proveru topologije klikom na dugme *Validate All*.

Ukoliko postoje kreirani entiteti koji su definisani suprotno uspostavljenim pravilima, potrebno je klikom na svaku od grešaka pozicionirati se na nju i otkloniti je korišćenjem alata za izmenu entiteta. Nakon što su sve greške otklonjene, komandom *File → Save* treba snimiti konačni *QGIS* projekat.

# **Korak 12: Formiranje karte sa grafičkim prikazom poligona opština i drugim elementima karte (pravac severa, legenda, okvir itd.)**

U ovom delu potrebno je formirati kartu na osnovu učitanih prostornih podataka u QGIS-u. Korišćenjem različitih selekcija entiteta i upita izvršenih nad atributima moguće je postaviti posebnu stilizaciju učitanog sadržaja i definisati legendu koja objašnjava šta koja boja poligona predstavlja.

Karta u QGIS-u se formira pokretnjem *Print Layout*-a (meni *Project → New Print Layout*)*.* U iskačućem dijalogu potrebno je zadati naziv novog *Print Layout*-a koji će biti sačuvan zajedno sa QGIS projektom.

Klikom na ikonicu *Add Map* vrši se prikaz učitanih prostornih podataka iz radnog okruženja QGIS. U okviru palete alatki sa leve strane moguće je izvršiti definisanje legende karte (*Add Legend* - ), kreiranje razmernika (*Add Scale Bar* ), dodavanje različitih geometrijskih primitiva gde trougao može poslužiti kao pravac severa ( *Add Shape* - ) i pisanje teksta (*Add Label* ) kao i ubacivanje slika (*Add Picture* - ).

Sa desne strane se nalazi kartica *Item properties* u okviru koje se vrši formatiranje ovih elemenata karte kao i uključivanje drugih (ukoliko se selektuje pozadina karte može se uključiti prikaz okvira karte – *Frame*. Npr. za legendu u okviru *Item properties* treba prvo selektovati

ubačenu legendu, zatim deštiklirati opciju *Auto Update* i klikom na dugme ukloniti slojeve koje nije potrebno prikazati u legendi.

Pokretanjem alatke *Add Attribute Table* ( ), može se kreirati karta sa izveštajem izvedenih iz tabele atributa i prikaz ograničiti na osnovu selekcije. Korišćenjem *Move Item Content* ikonice

**(\* )**<br>( ) postiže se pomeranje i zumiranje prikaza unutar karte.